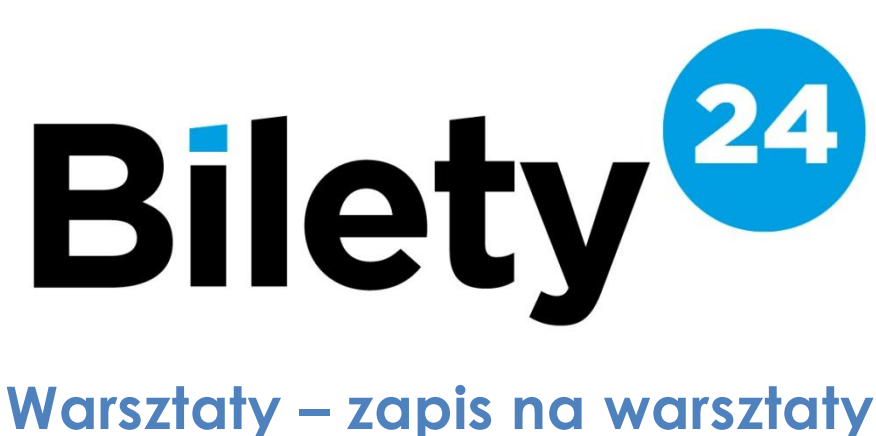

## Data: 2023-07-17 Wersja: 1.0

# **Sklep dostępny na stronie: zok.bilety24.pl**

#### **1 Założenie konta**

- 1. Wejdź na stronę zok.bilety24.pl i w górnym pasku menu kliknij w pole "**ZAREJESTRUJ SIĘ**".
- 2. Wypełnij formularz z danymi, takimi jak adres e-mail i hasło, a następnie kliknij "**DALEJ**".
- 3. Odbierz e-mail z linkiem aktywacyjnym i kliknij w niego, aby potwierdzić założenie konta.
- 4. Po aktywacji konta, zaloguj się na swoje konto. W górnym pasku menu kliknij w pole "**TWOJE KONTO**".
- 5. W zakładce "**WARSZTATY**" wprowadź dane wszystkich uczestników zajęć.

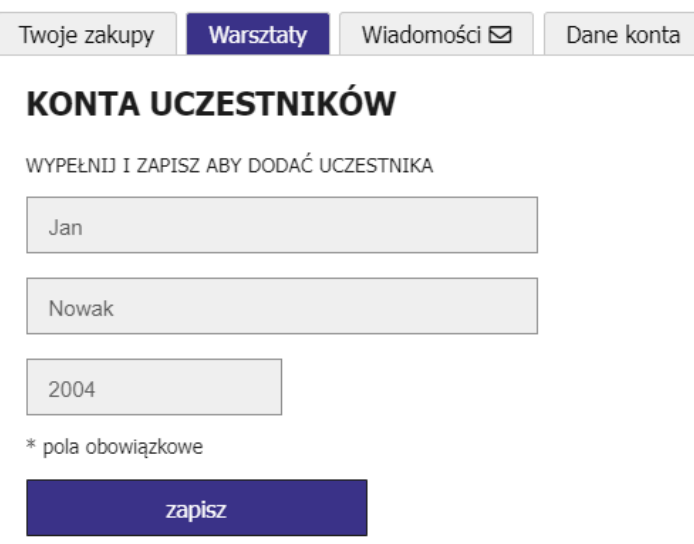

6. W zakładce "DANE KONTA" uzupełnij swoje dane.

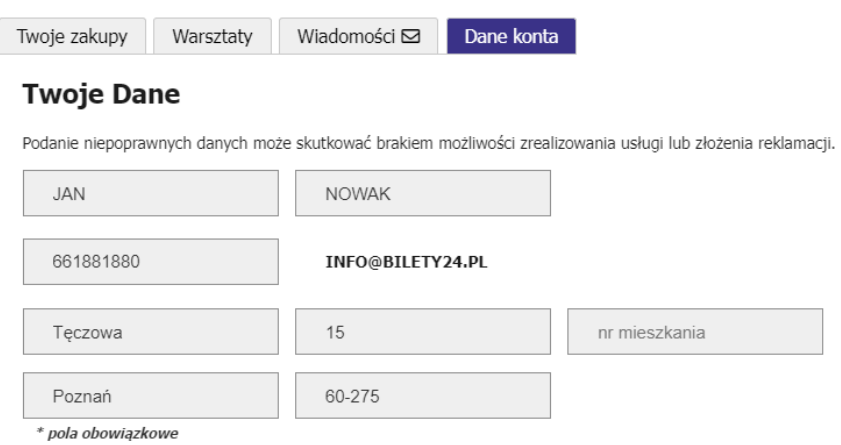

### **2 Zapis na zajęcia**

1. Przeglądaj dostępne warsztaty i grupy, a kiedy znajdziesz coś interesującego kliknij "**ZAPISZ SIĘ"**

#### Szczegóły i grupy

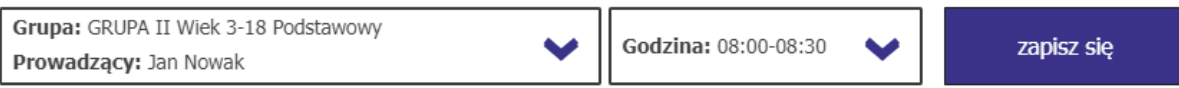

2. W kolejnym kroku pojawi się okno z różnymi wariantami cenowymi. Wybierz odpowiedni dla siebie i kliknij "**ZAPISZ**".

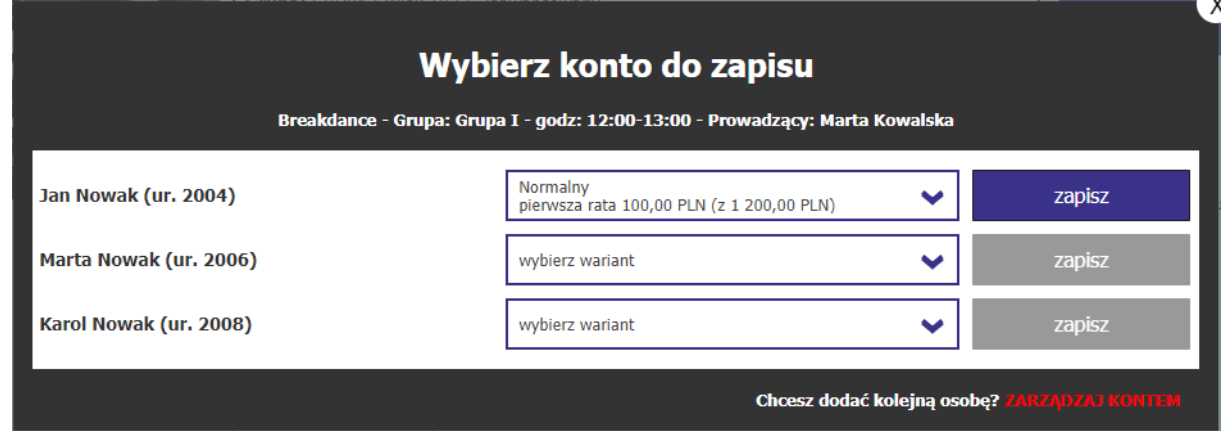

- 3. Możesz teraz kontynuować przeglądanie i zapisywanie się na inne warsztaty, albo przejść do płatności za wybrane już zajęcia klikając "**DO PŁATNOŚCI**".
- 4. Dokonaj płatności za wybrane warsztaty.
- 5. W przyszłości, pozostały raty za warsztaty będą dostępne w Twoim panelu klienta w zakładce "**WARSZTATY**". Aby zapłacić za następne raty, wystarczy kliknąć "ZAPŁAĆ". System pozwala na jednorazową płatność za wiele warsztatów i rat.

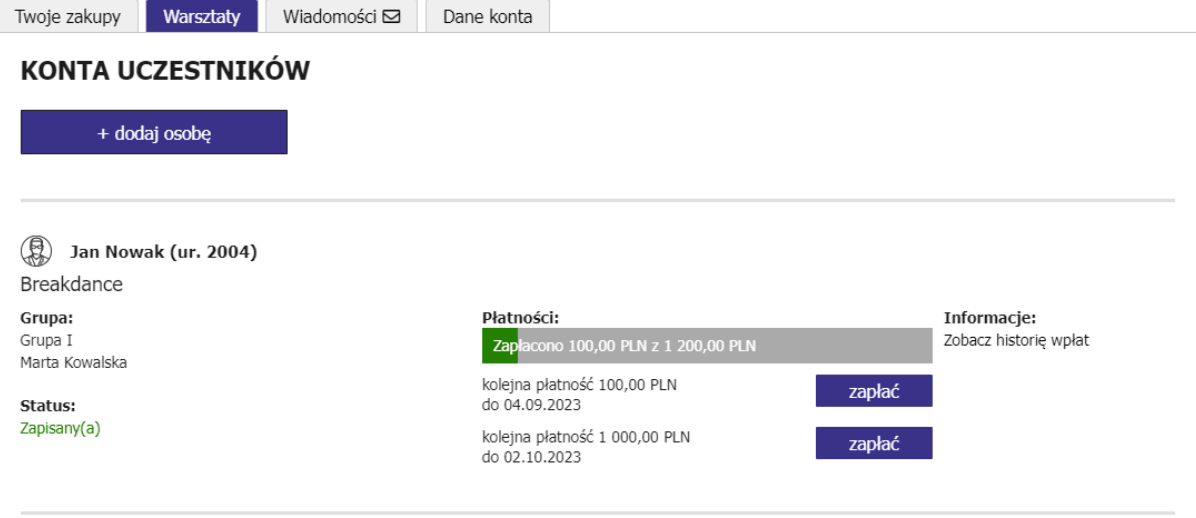